### **Navigate to Account Summary Stats**

#### Go to the page for the Principal Investigator (PI)

#### From the landing page:

search or select the PI's name

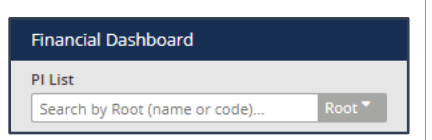

#### Or, from another root:

click the PI list button and search or select the PI's name

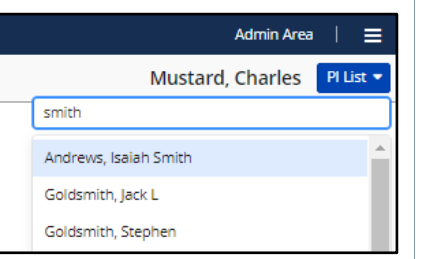

Click Accounts tab, select the account card you want to view, Spending Details will be selected by default

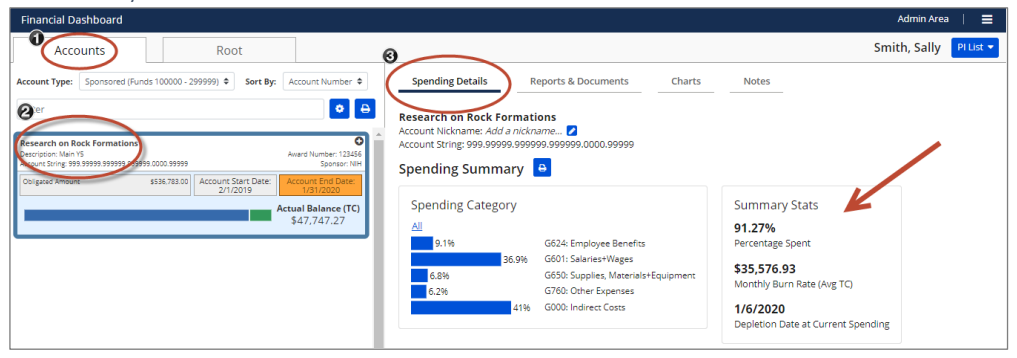

## **Account Summary Stats Calculations**

This document details the formulas for calculating the Summary Stats in the PI Dashboard. The Summary Stats includes:

- Percentage Spent
- Monthly Burn Rate (Avg. TC)
- Depletion Date at Current Spending

## **Account Summary Stats Calculations**

## Percentage Spent

This is the percentage spent on the account to-date. Below are the formula's used in the calculations.

#### **Sponsored Accounts**

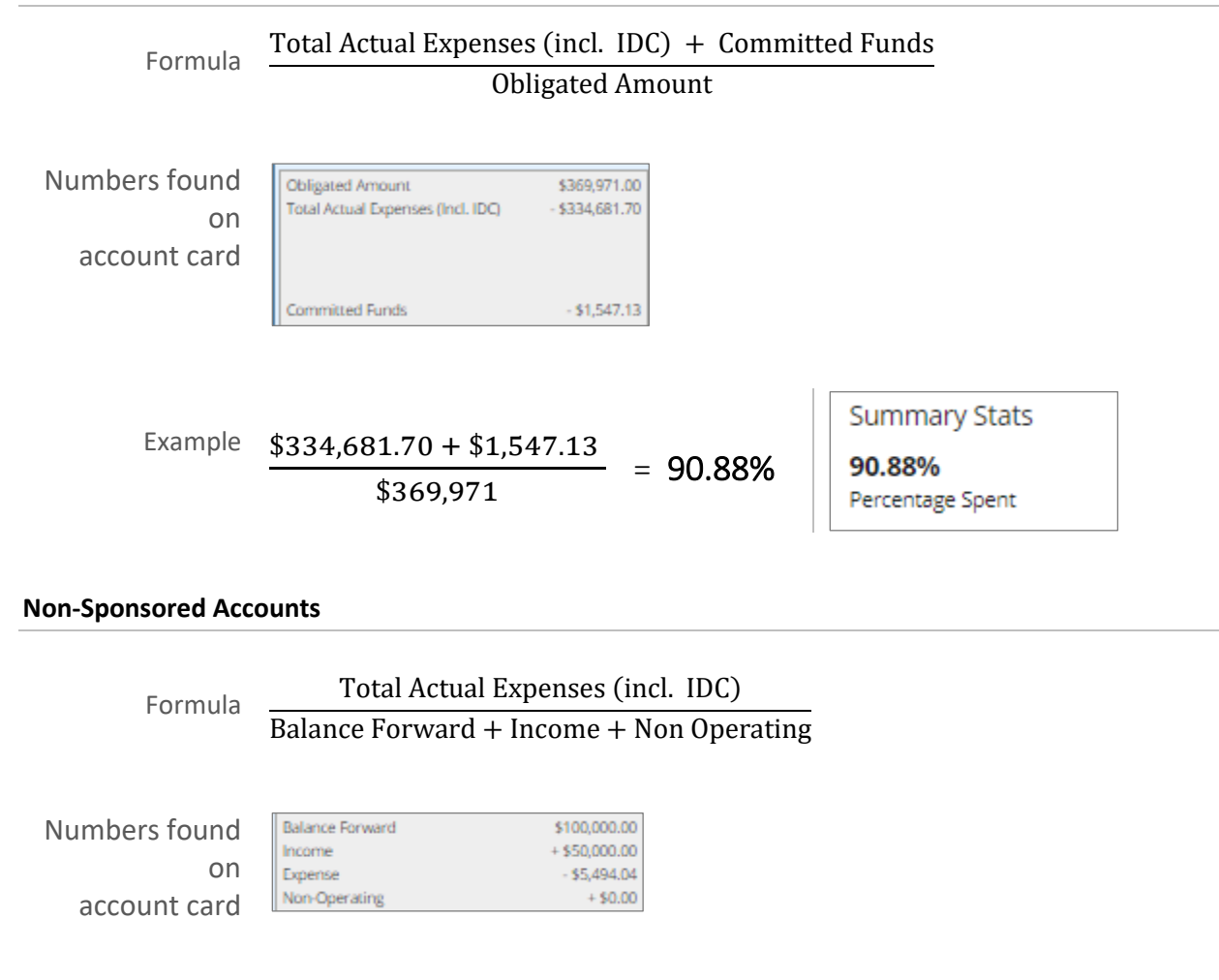

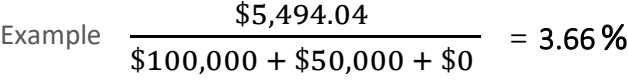

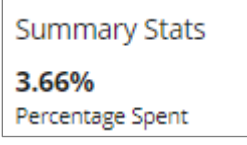

## **Account Summary Stats Calculations**

# Monthly Burn Rate (Avg. TC)

This is the account's monthly average spending from the date expenses were first charged to today (since the formula uses the current date there will always be a burn rate displayed even if there are no current expenses on the account). Please note the burn rate used on the Account and Root reports are not calculated in the same way as the Summary Stats, so they should not be compared.

The PI Dashboard uses milliseconds for the date comparison in this formula, which is complicated to calculate, so we'll be using days in our example below (which gets you very close).

Helpful tip: To calculate the number of days between two dates you can enter the dates in excel and subtract them.

#### **Sponsored Accounts**

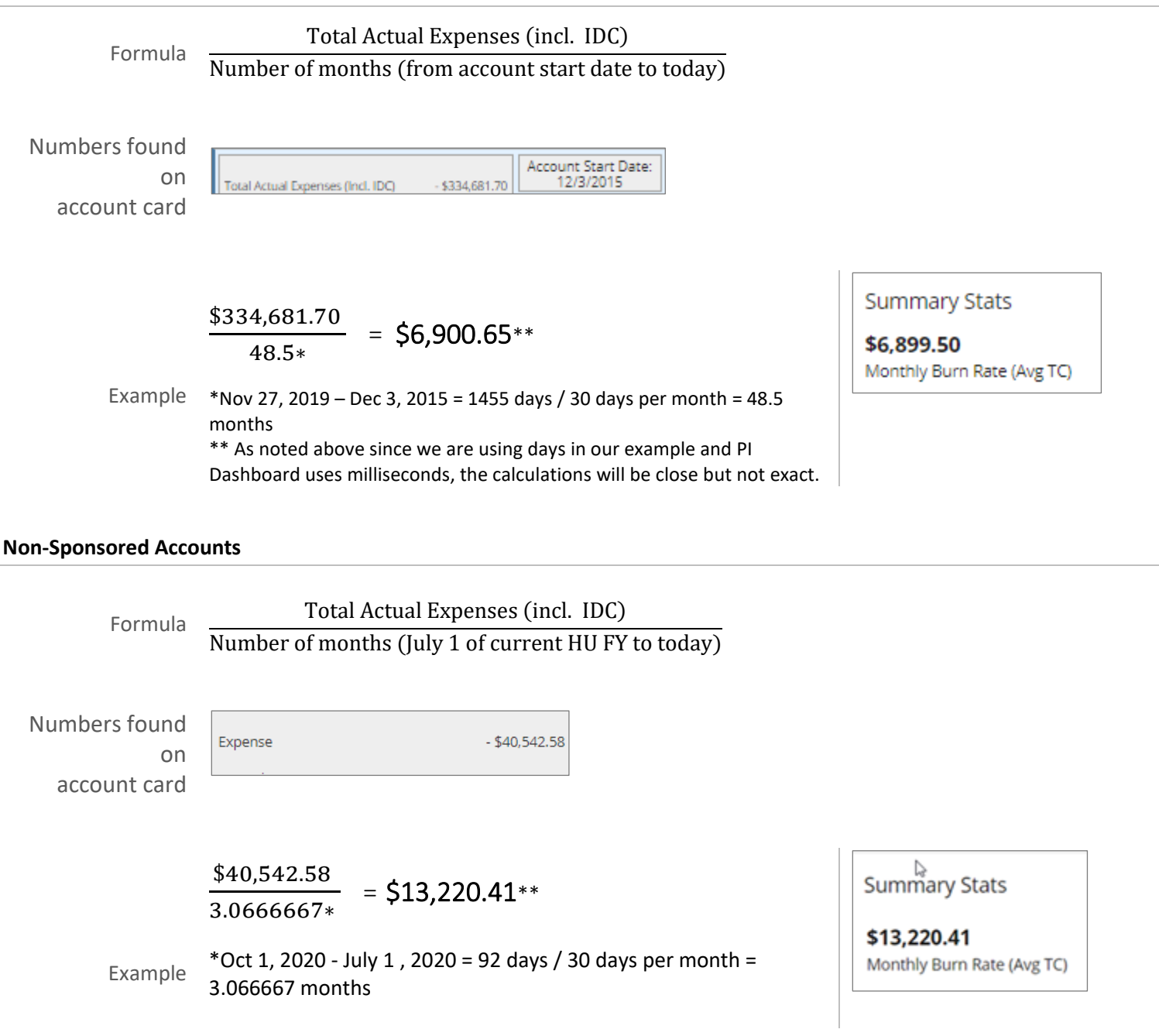

#### **Account Summary Stats Calculations**

# Depletion Date at Current Spending

This is the date the account balance will be spent down to \$0, using the monthly burn rate average since the account's start date.

#### **Sponsored Accounts**

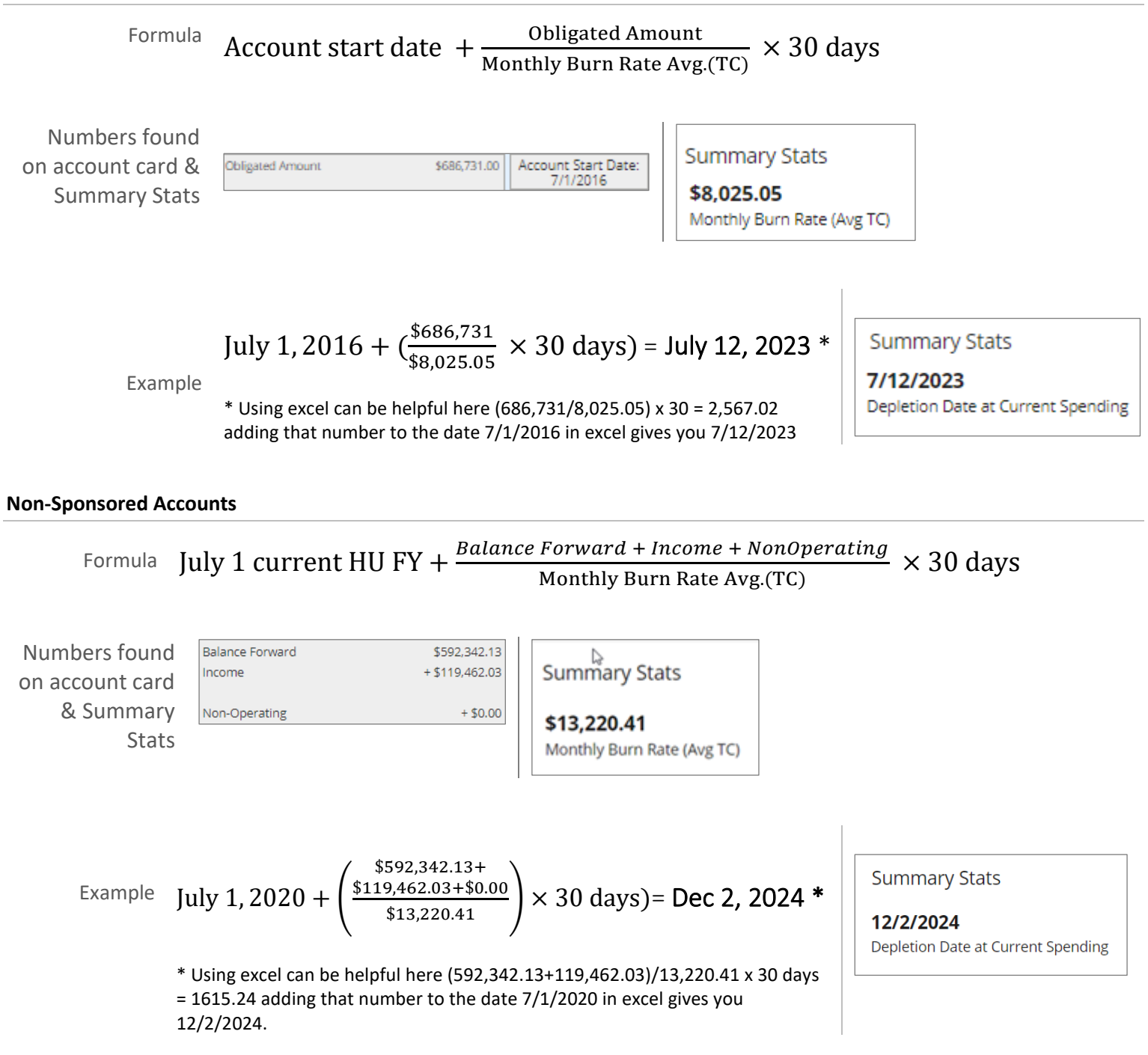